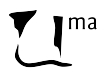

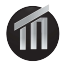

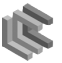

### Bloque 1. Introducción a Android

#### José A. Montenegro

Dpto. Lenguajes y Ciencias de la Computación ETSI Informática. Universidad de Málaga, monte@lcc.uma.es. **Ewitter** 

#### 22 de noviembre de 2011

<span id="page-0-0"></span>Digitally signed by Jose A. Montenegro Date: 2011.11.22 17:33:47 CET [R](#page-1-0)[eason:](#page-0-0) [Cur](#page-1-0)[so Unive](#page-0-0)[rsi](#page-1-0)[dad E](#page-0-0)[mpres](#page-48-0)a 2011/ Location: Málaga

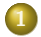

#### Introducción a Android

- ¡Qué es Android?
- **Características Principales**
- [Historia de Android](#page-5-0)

#### Instalación Entorno de Trabajo

- **•** [Software Necesario](#page-15-0)
- **[Primer Proyecto Android](#page-22-0)**
- **·** Ejecución de las Aplicaciones
- **·** Ejecución Primer Proyecto en varios dispositivos
- **[Importar Proyectos Eclipse](#page-36-0)**
- [Otras Herramientas del SDK](#page-38-0)
	- [Android Debug Bridge \(adb\)](#page-39-0)
	- **e** [Emulador Android](#page-43-0)
	- **•** [Monkey](#page-44-0)
	- [Debug mediante herramienta DDMS](#page-45-0)

### <span id="page-1-0"></span>**[Android NDK](#page-47-0)**

<span id="page-2-0"></span>¿Qué es Android?

### ¿Qué es Android?

- **•** Android es una "pila" software para dispositivos móviles que incluyen un sistema operativo, middleware y aplicaciones esenciales.
- El Kit de desarrollo Software (SDK) de android proporciona las herramientas y los interfaces de programación (APIs) necesarias para comenzar a desarrollar aplicaciones en la plataforma Android con el lenguaje de programación Java.

<span id="page-3-0"></span>[¿Qu´e es Android?](#page-2-0)

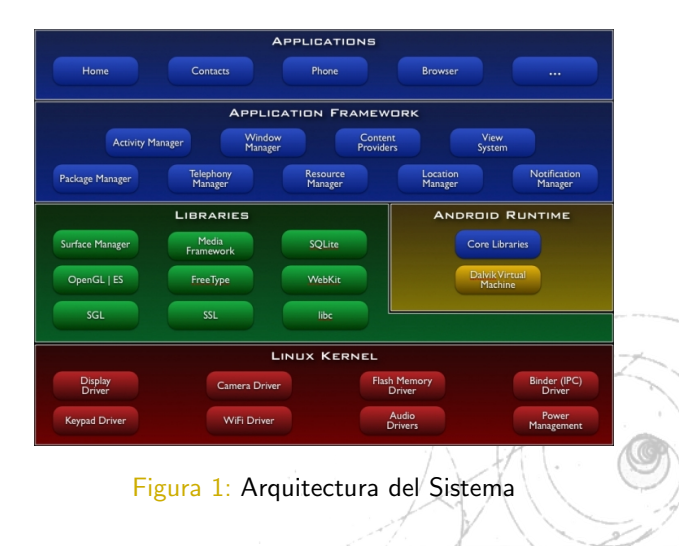

Características Principales

### Características Principales

Marco de Trabajo de Aplicación permite reutilizar y reemplazar los componentes.

Máquina Virtual Dalvik máquina virtual Java optimizada para dispositivos móviles.

Navegador web integrado, basado en el proyecto opensource WebKit.

Gráficos Optimizados mediante una librería 2D y 3D basados en la especificación OpenGL ES 1.0

<span id="page-4-0"></span>SQLite para el almacenamiento datos.

Soporte Multi media para audio, vídeo, y formato de imágenes (MPEG4, H.264, MP3, AAC, AMR, JPG, PNG, GIF)

Telefonía GSM, Bluetooth, EDGE, 3G, y WiFi

Camera, GPS, Brújula, y Acelerómetro

Entorno de desarrollo completo incluye un emulador de dispositivo, herramientas para debugging, memoria y perfiles de rendimiento. Ademas incluye un plu[gin](#page-3-0) [pa](#page-5-0)[ra](#page-3-0) [el](#page-4-0) [I](#page-5-0)[D](#page-3-0)[E](#page-4-0) [d](#page-5-0)[e](#page-1-0) [E](#page-2-0)[c](#page-13-0)[li](#page-14-0)[pse](#page-0-0)[.](#page-48-0)

[Historia de Android](#page-11-0)

### Historia de Android

- **1** 2008 (Sep). Android 1
- 2 2009 (Abr). Android 1.5 (Cupcake)
- **3** 2009 (Sep). Android 1.6 (Donut)
- <sup>4</sup> 2009 (Oct). Android 2 (Eclair)
- **5** 2010 (May). Android 2.2 (Froyo)
- <sup>6</sup> 2010 (Dec). Android 2.3 (Gingerbread)
- **2011** (May). Android 3 (Honeycomb)
- **8** 2011 (Oct). Android 4 (IceCream)

<span id="page-5-0"></span>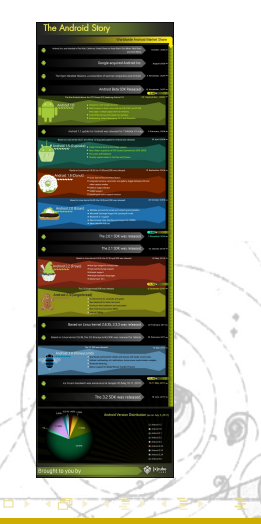

[Historia de Android](#page-11-0)

### Historia de Android

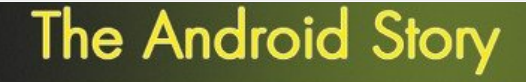

#### **Worldwide Android Market Share**

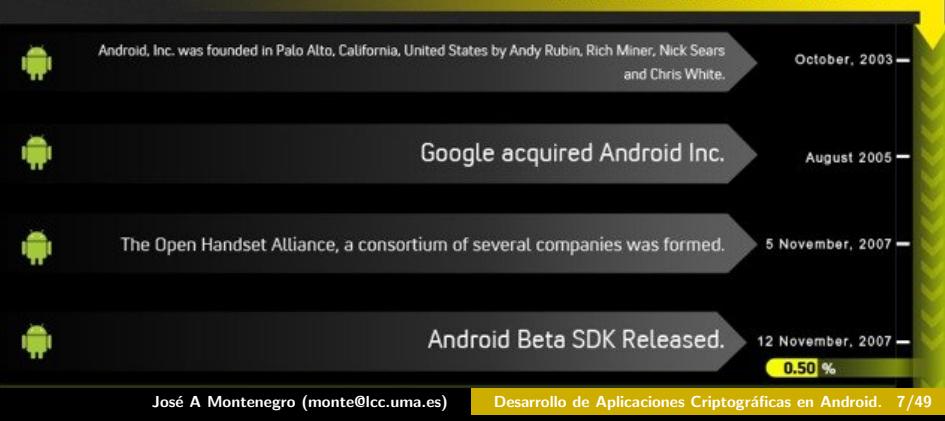

[Historia de Android](#page-11-0)

### Historia de Android

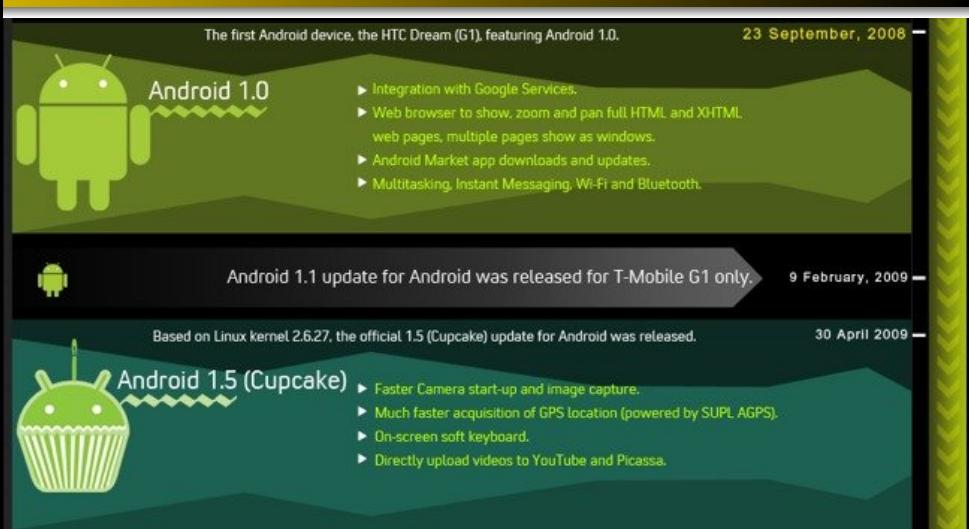

José A Montenegro (monte@lcc.uma.es) Desarrollo de Aplicaciones Criptográficas en Android. 8/49

[Historia de Android](#page-11-0)

### Historia de Android

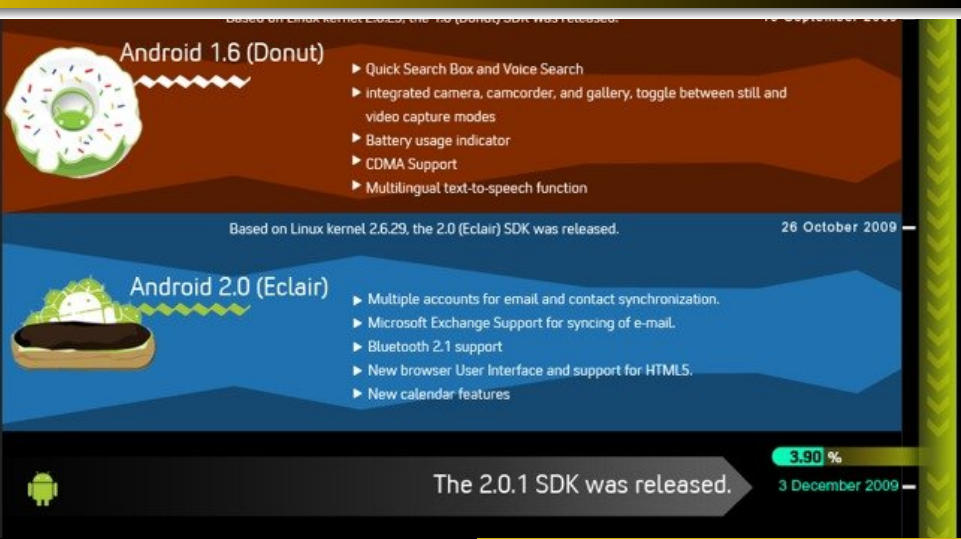

José A Montenegro (monte@lcc.uma.es) Desarrollo de Aplicaciones Criptográficas en Android. 9/49

[Historia de Android](#page-11-0)

### Historia de Android

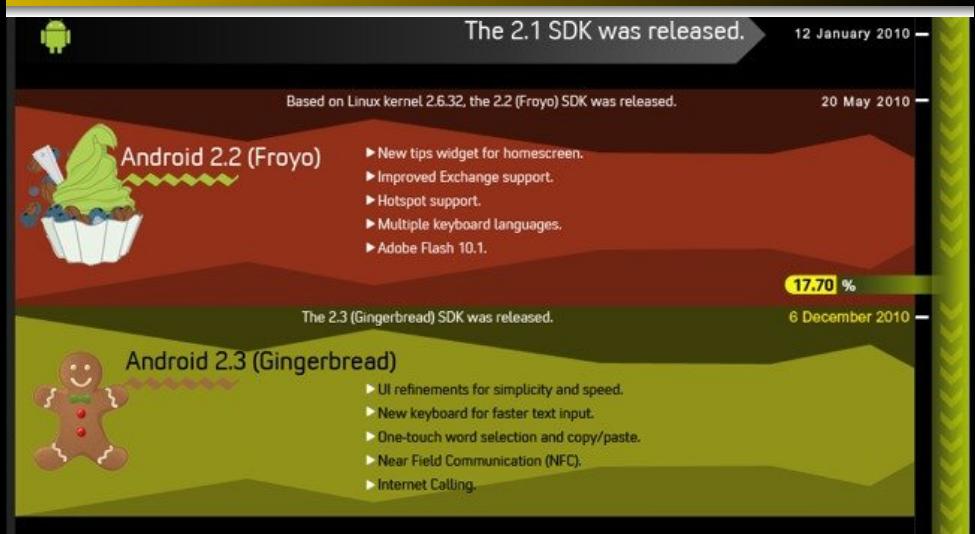

José A Montenegro (monte@lcc.uma.es) Desarrollo de Aplicaciones Criptográficas en Android. 10/49

[Historia de Android](#page-11-0)

### Historia de Android

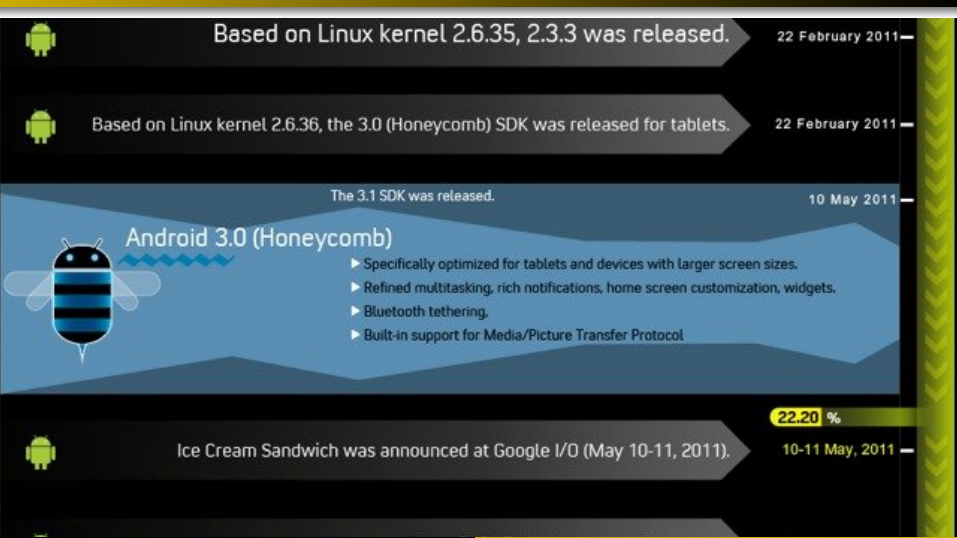

José A Montenegro (monte@lcc.uma.es) Desarrollo de Aplicaciones Criptográficas en Android. 11/49

[Historia de Android](#page-5-0)

### Historia de Android

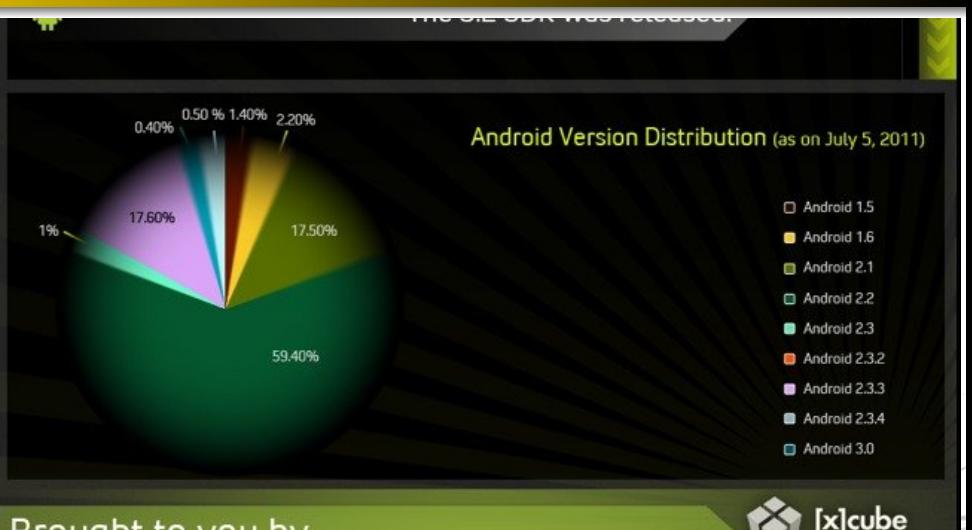

#### Brought to you by

<span id="page-11-0"></span>José A Montenegro (monte@lcc.uma.es) Desarrollo de Aplicaciones Criptográficas en Android. 12/49

[Historia de Android](#page-5-0)

A fecha de 3 Octubre de 2011 la distribución de versiones de Android viene representada por los siguientes gráficos:

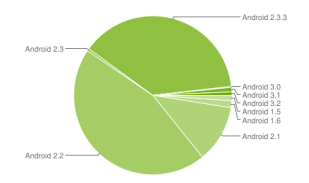

- $\bullet$  1.5 Cupcake 1,1%
- 1.6 Donut 1,4 %  $\bullet$
- **2.1 Eclair 11,7%**
- $\bullet$  2.2 Froyo 45,3%
- $\bullet$  2.3 2.3.2 Gingerbread  $0.5\%$

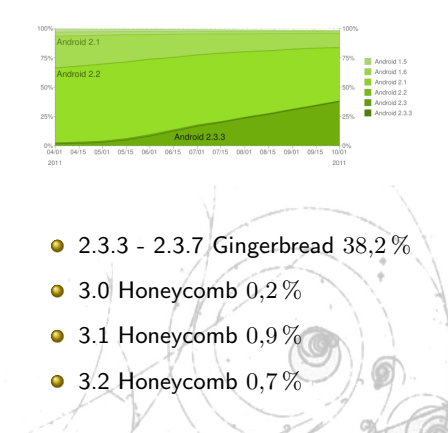

José A Montenegro (monte@lcc.uma.es) Desarrollo de Aplicaciones Criptográficas en Android. 13/49

[Historia de Android](#page-5-0)

A fecha de 3 Noviembre de 2011 la distribución de versiones de Android viene representada por los siguientes gráficos:

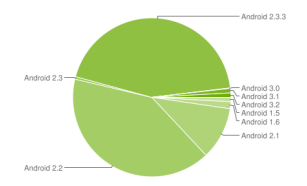

- $\bullet$  1.5 Cupcake 0,9%
- $\bullet$ 1.6 Donut 1,4 %
- **2.1 Eclair 10,7%**
- **2.2 Froyo 40.7%**
- $\bullet$  2.3 2.3.2 Gingerbread  $0.5\%$

<span id="page-13-0"></span>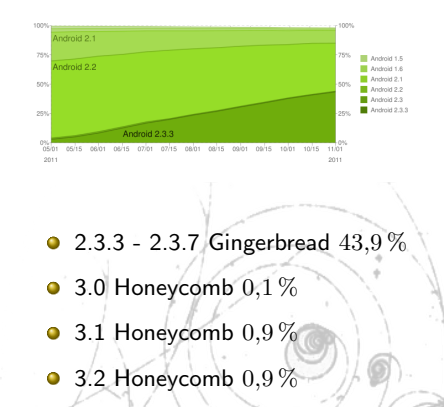

José A Montenegro (monte@lcc.uma.es) Desarrollo de Aplicaciones Criptográficas en Android. 14/49

### Instalación Entorno de Trabajo

- **.** Esta sección muestra como instalar el kit de desarrollo software Android (SDK) y todo el software relacionado que necesitaremos para el desarrollo.
- A la finalización podremos ejecutar una aplicación básica en un emulador y en un dispositivo.
- El punto inicial donde encontrar información actualizada y las  $\bullet$ herramientas necesarias es el sitio de Desarrolladores de Android:

<span id="page-14-0"></span>[http://developer.android.com.](http://developer.android.com)

[Software Necesario](#page-15-0)

### Software Necesario

Los Sistemas Operativos soportados son:

- Windows XP (32-bit), Vista (32-64-bit), o Windows 7 (32-64-bit)
- $\bullet$  Mac OS X 10.5.8 o posterior (sólo x86)
- **a** Linux
	- GNU C Library (glibc) 2.7 o posterior .
	- Ubuntu Linux, version 8.04 o posterior.

El software necesario para el desarrollo es:

- $\bullet$  Java JDK 5  $\acute{o}$  6 [\(Descargar\).](http://www.oracle.com/technetwork/java/javase/downloads/index.html)
- Eclipse IDE 3.5 o mayor [\(Descargar\).](http://www.eclipse.org/downloads)  $\bullet$
- <span id="page-15-0"></span>**•** Android SDK [\(Descargar\).](http://developer.android.com/sdk/index.html)
	- ADT Plugin para Eclipse [\(Info\).](http://developer.android.com/sdk/eclipse-adt.html)

[Software Necesario](#page-15-0)

### Android SDK

- **·** La SDK de Android es una colección de archivos: librerias, ejecutables, scripts, documentación y demás.
- Una vez descargada la sdk debemos descomprimir el archivo en una localización determinada y añadirla a la variable de entorno PATH para que pueda ser ejecutada fácilmente por todos los elementos del sistema.
- $\bullet$  Por ejemplo en Mac OS debemos modificar . *profile* en el directorio del usuario.

export PATH=\$PATH: /androidsdkmac x86/tools: /androidsdkmac x86/platform

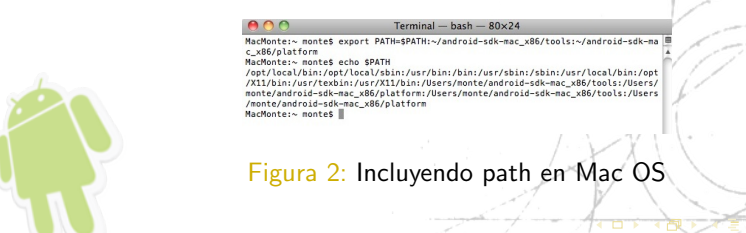

<span id="page-16-0"></span>José A Montenegro (monte@lcc.uma.es) Desarrollo de Aplicaciones Criptográficas en Android. 17/49

[Software Necesario](#page-15-0)

En el caso de windows XP es necesario cambiar la variable de entorno PATH. del usuario o del sistema según se desee.

Posible Ruta:

Inicio → Configuración → Panel de Control → Sistema → Pestaña Opciones Avanzadas  $\rightarrow$  Variables de Entorno

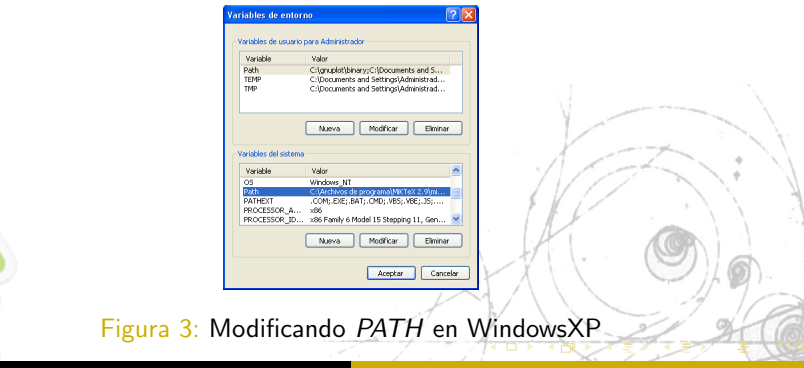

<span id="page-17-0"></span>

José A Montenegro (monte@lcc.uma.es) Desarrollo de Aplicaciones Criptográficas en Android. 18/49

[Software Necesario](#page-15-0)

- Antes de comenzar a crear un proyecto es necesario instalar uno o más plataformas de destino (targets).
- Para ello utilizaremos la SDK y AVD Manager. Esta herramienta permite instalar en el SDK multiples versiones de Android y niveles de API. Más adelante veremos como puede ser invocada desde Eclipse.
- Inicialmente lo realizaremos mediante la l´ınea de comando, utilizando el comando: android

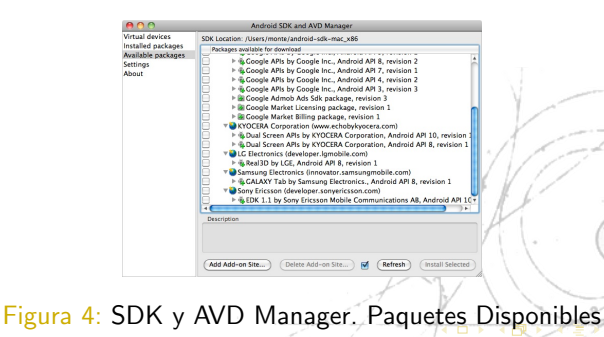

<span id="page-18-0"></span>

José A Montenegro (monte@lcc.uma.es) Desarrollo de Aplicaciones Criptográficas en Android. 19/49

[Software Necesario](#page-15-0)

## Android Development Toolkit (ADT) Plug-in para Eclipse

- Una vez que tenemos la SDK, Eclipse y JDK instaladas, es necesario instalar: el plug-in Android Developer Toolkit (ADT). El plug-in ADT añade a Eclipse las funcionalidades de Android.
- El software en del plug-in permite a Eclipse construir aplicaciones Android, lanzar el emulador de Android, conectar los dispositivos a servicios de depuración en el emulador, editar Android archivos XML, editar y compilar archivos Android Interface Definition Language (AIDL), crear paquetes de aplicación (archivos .apk).
- **·** Para instalar debemos irnos al entorno Eclipse y en la acción del menú Help --> Install New Software añadir el siguiente destino:

<span id="page-19-0"></span>https://dl-ssl.google.com/android/eclipse/

#### [Software Necesario](#page-15-0)

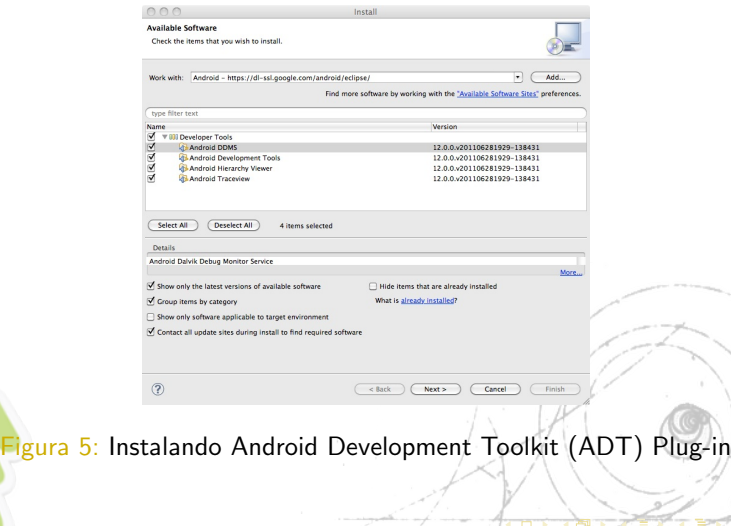

<span id="page-20-0"></span>José A Montenegro (monte@lcc.uma.es) Desarrollo de Aplicaciones Criptográficas en Android. 21/49

[Software Necesario](#page-15-0)

Una vez terminado la instalación del plug-in es necesario configurarlo.

- **O** Ejecutando el dialogo de las Preferencias utilizando la opción del menu Window --> Preferences (Linux y Windows) o Eclipse-->Preferences (Mac) .
- <sup>2</sup> Selecciona el elemento Android en el panel izquierdo del dialogo de Preferencias.

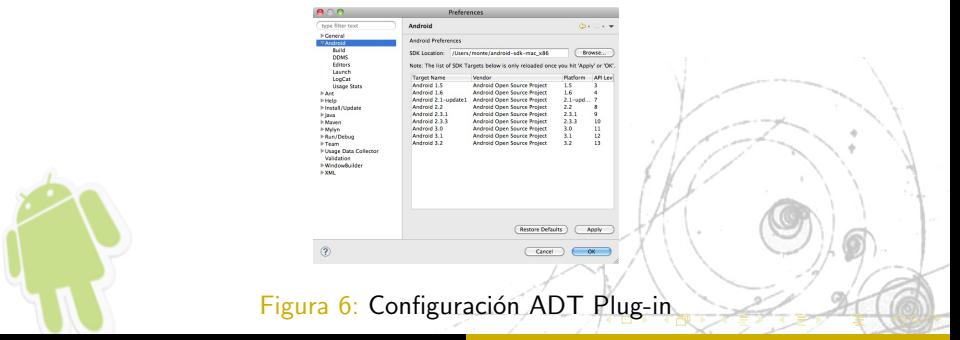

<span id="page-21-0"></span>

José A Montenegro (monte@lcc.uma.es) Desarrollo de Aplicaciones Criptográficas en Android. 22/49

[Primer Proyecto Android](#page-22-0)

### Primer Proyecto Android

Una vez que tenemos ejecutado Eclipse es necesario ejecutar Wizard mediante File --> New Project.

Podemos ver en la figura la selección de Android Project.

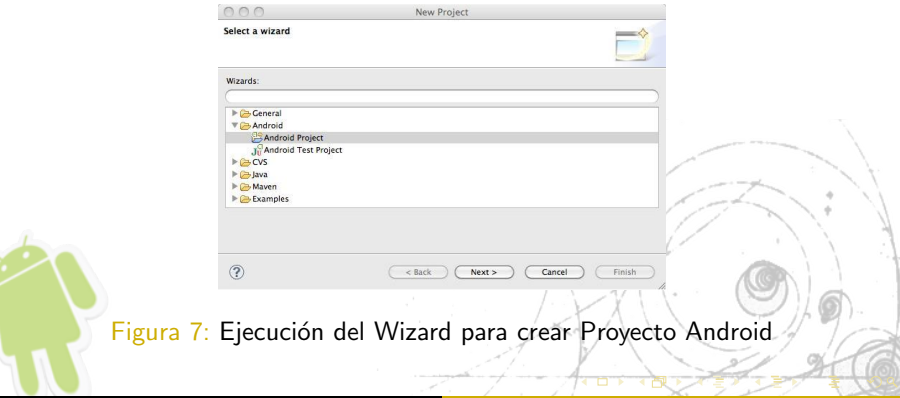

<span id="page-22-0"></span>José A Montenegro (monte@lcc.uma.es) Desarrollo de Aplicaciones Criptográficas en Android. 23/49

[Primer Proyecto Android](#page-22-0)

El siguiente paso es la configuración de algunos de los valores del proyecto.

- Project name Nombre del Proyecto no de la aplicación
	- Workspace Carpeta donde están los proyectos Eclipse.
- Target name Imágenes de Android instaladas. Es necesaria escoger una.

Application name Nombre Aplicación.

Package name Nombre del paquete de java.

Activity El elemento principal de una aplicación Android.

Minimum SDK version Mínima versión del SDK necesaria para ejecutar la aplicación.<b[r](#page-22-0)>aplicación.

<span id="page-23-0"></span>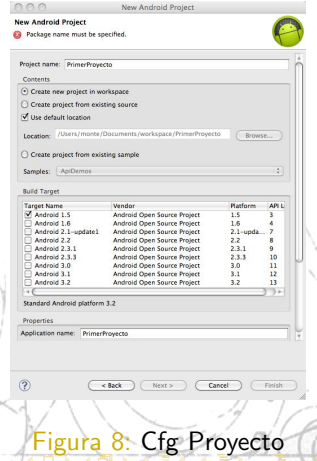

José A Montenegro (monte@lcc.uma.es) Desarrollo de Aplicaciones Criptográficas en Android. 24/49

[Primer Proyecto Android](#page-22-0)

Una vez configurado los valores del proyecto pulsamos el botón Next >. Eclipse generará un proyecto básico con la estructura que muestra la figura.

PrimerProyectoActivity.java Archivo por defecto que ejecuta la aplicación (Activity)

Android Library/ Carpeta que contiene la referencia a SDK Android.

> assets/ Directorio que contiene Multimedia y otros elementos necesarios.

res Directorio que almacena los recursos utilizados por el UI.

AndroidManifiest.xml Archivo que contiene la

<span id="page-24-0"></span>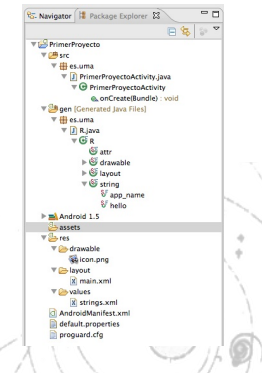

#### descripción de la aplicación.  $\mathbb{F}$  Figura 9: Contenido Proyecto

José A Montenegro (monte@lcc.uma.es) Desarrollo de Aplicaciones Criptográficas en Android. 25/49

[Resumen](#page-1-0) Introducción a Android Instalación Entorno de Trabajo [Android NDK](#page-47-0) [Primer Proyecto Android](#page-22-0)

La aplicación ejecuta el código de PrimerProyectoActivity.java

```
1 package es.uma.PrimerProyecto;
2
3 import android.app.Activity;
  import android.os.Bundle;
5
6 public class PrimerProyectoActivity extends Activity {
7 /** Called when the activity is first created. */
8 @Override
9 public void onCreate(Bundle savedInstanceState) {
10 super.onCreate(savedInstanceState);
11 setContentView(R.layout.main);
12
13 }
```
José A Montenegro (monte@lcc.uma.es) Desarrollo de Aplicaciones Criptográficas en Android. 26/49

[Primer Proyecto Android](#page-22-0)

El archivo AndroidManifest.xml comunica al sistema que PrimerProyectoActivity es el primer elemento a ejecutar cuando inicie la aplicación (android.intent.action.MAIN android.intent.category.LAUNCHER) .

```
\leq \mathscr{E}\!\mathscr{F}\!\mathscr{F}\!\mathscr{F} version="1.0" encoding="utf-8"?>
2 <manifest xmlns:android="http://schemas.android.com/apk/res/android"
3 package="es.uma" android:versionCode="1" android:versionName="1.0">
4 <uses-sdk android:minSdkVersion="3" />
5 <application android:icon="@drawable/icon"
6 android:label="@string/app_name">
7 <activity android:name=".PrimerProyectoActivity"
8 android:label="@string/app_name">
9 <intent-filter>
10 <action android:name="android.intent.action.MAIN" />
11/ <category android:name="android.intent.category.LAUNCHER"
12 </intent-filter>
13 </activity>
14 </application>
15 </manifest>
```
<span id="page-26-0"></span>José A Montenegro (monte@lcc.uma.es) Desarrollo de Aplicaciones Criptográficas en Android. 27/49

<span id="page-27-0"></span>Ejecución de las Aplicaciones

### Establecimiento de un Dispositivo Virtual Android (AVD)

- **Antes de Ejecutar la aplicación que hemos creado es necesario configurar** un dispositivo virtual Android.
- **·** Podemos establecer AVD mediante la ejecución de la aplicación android desde la línea de comando o dentro de Eclipse.
- El estado inicial de AVD es el que muestra la figura sin ningún elemento  $\bullet$ creado.

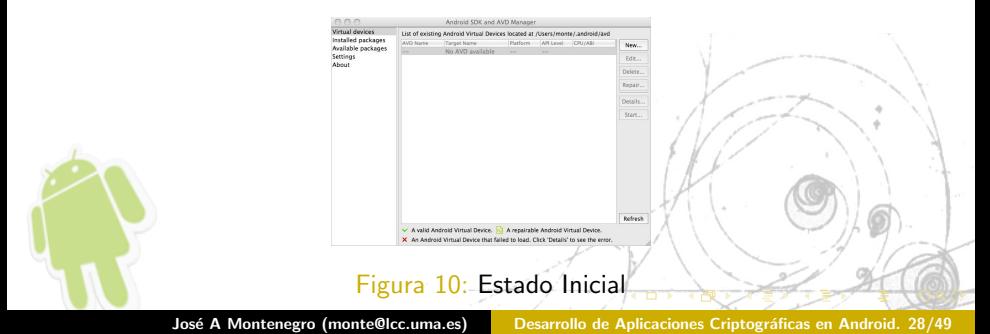

Ejecución de las Aplicaciones

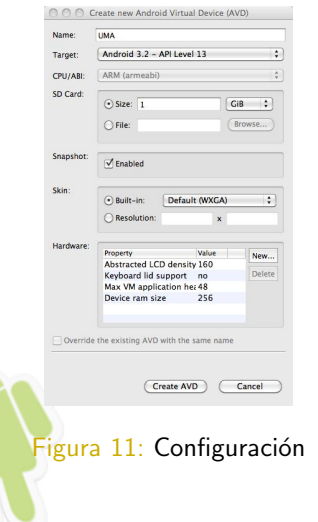

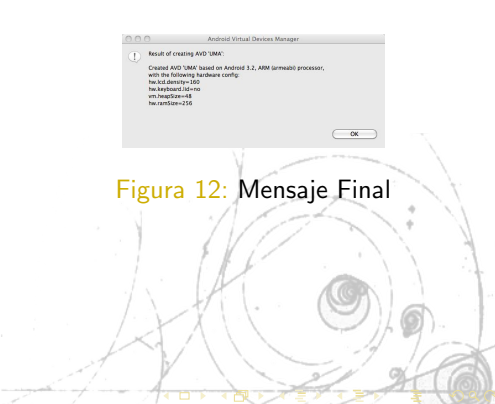

Jos´e A Montenegro (monte@lcc.uma.es) Desarrollo de Aplicaciones Criptogr´aficas en Android. 29/49

Ejecución de las Aplicaciones

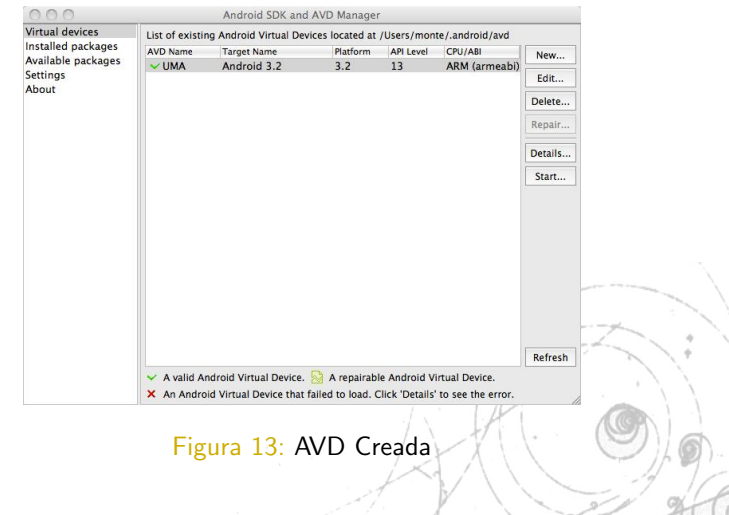

<span id="page-29-0"></span>José A Montenegro (monte@lcc.uma.es) Desarrollo de Aplicaciones Criptográficas en Android. 30/49

73 D F

Ejecución de las Aplicaciones

### Selección manual de varios dispositivos de ejecución

La siguiente figura muestra la ventana de selección de varios dispositivos para ejecutar las aplicaciones. En este caso tenemos dos dispositivos virtuales y uno real en la parte superior.

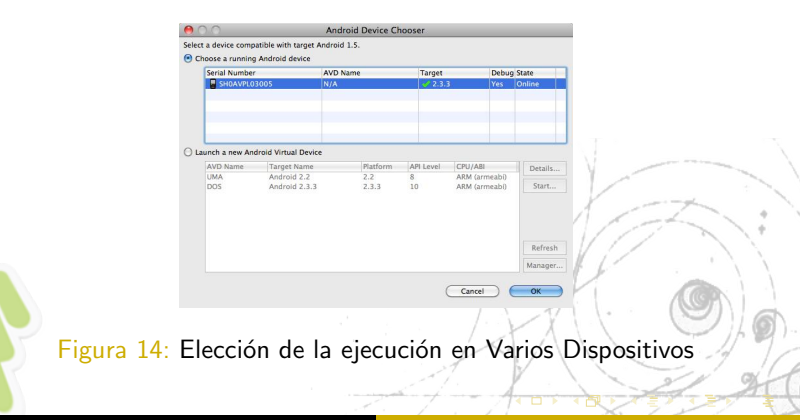

José A Montenegro (monte@lcc.uma.es) Desarrollo de Aplicaciones Criptográficas en Android. 31/49

Ejecución Primer Provecto en varios dispositivos

### PrimerProyecto en Simulador Android 1.5

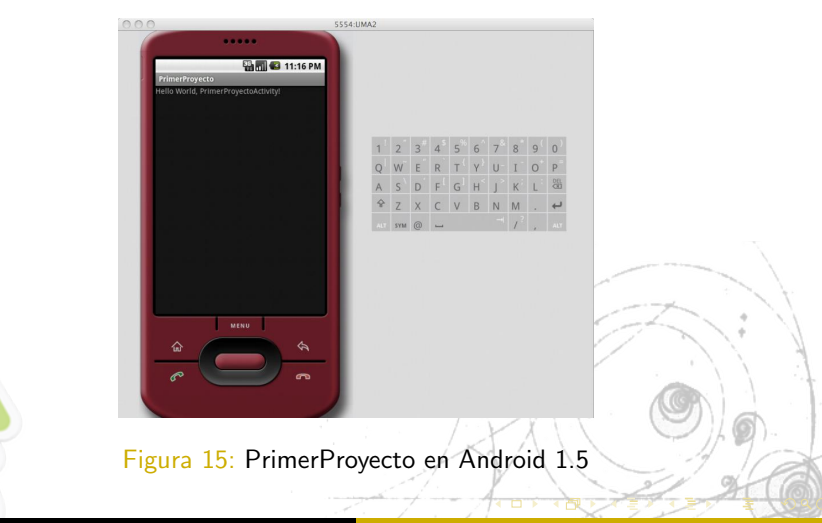

<span id="page-31-0"></span>José A Montenegro (monte@lcc.uma.es) Desarrollo de Aplicaciones Criptográficas en Android. 32/49

Ejecución Primer Provecto en varios dispositivos

### PrimerProyecto en Simulador Android 1.6

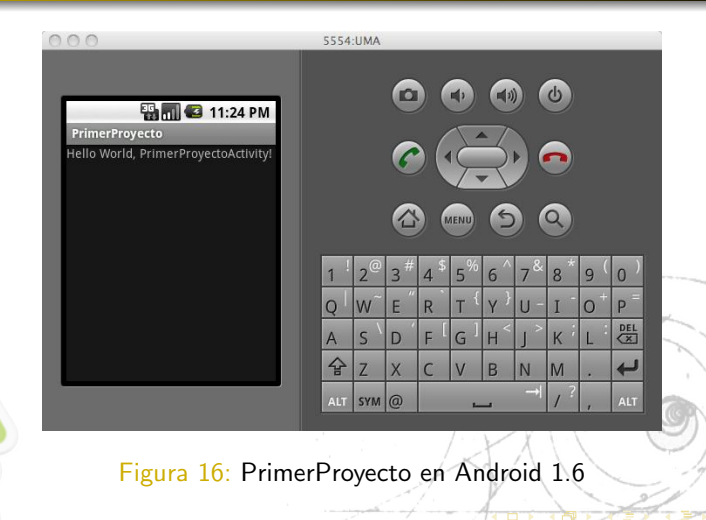

José A Montenegro (monte@lcc.uma.es) Desarrollo de Aplicaciones Criptográficas en Android. 33/49

Ejecución Primer Provecto en varios dispositivos

### PrimerProyecto en Simulador Android 2.3.1

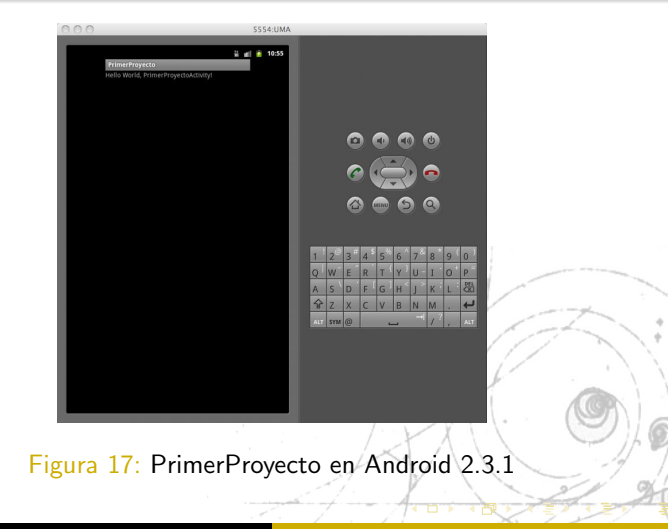

José A Montenegro (monte@lcc.uma.es) Desarrollo de Aplicaciones Criptográficas en Android. 34/49

Ejecución Primer Provecto en varios dispositivos

### PrimerProyecto en Simulador Android 3.2.

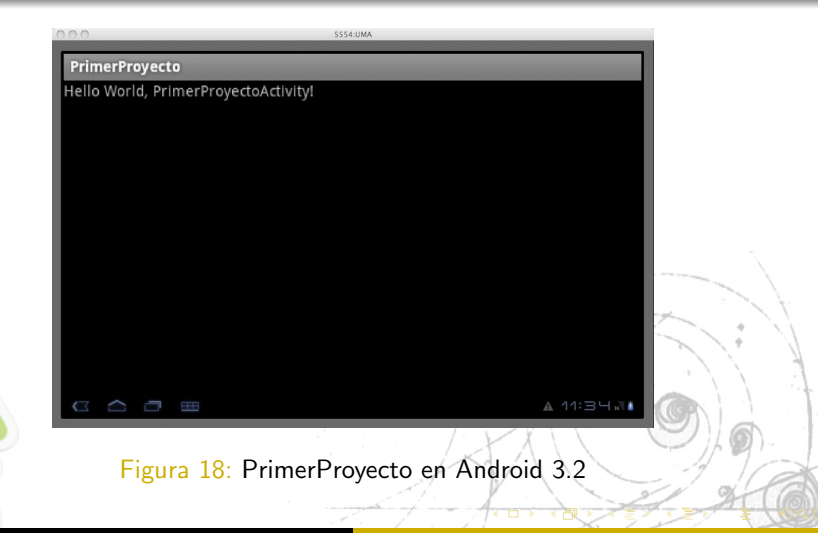

Ejecución Primer Proyecto en varios dispositivos

### PrimerProyecto en Dispositivo Android HTC Desire

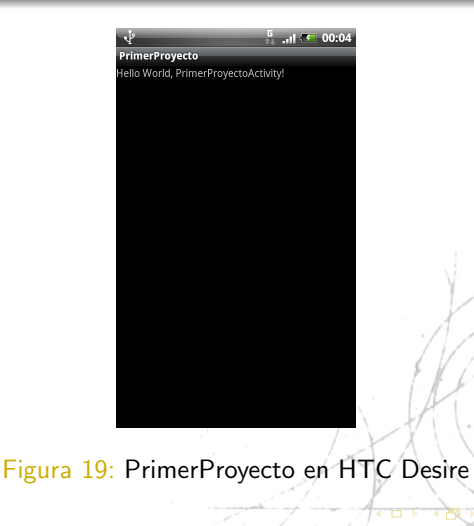

<span id="page-35-0"></span>José A Montenegro (monte@lcc.uma.es) Desarrollo de Aplicaciones Criptográficas en Android. 36/49

<span id="page-36-0"></span>[Importar Proyectos Eclipse](#page-36-0)

### Abrir Proyectos Prácticas

Para abrir los proyectos de las prácticas, tenemos que irnos al menú de Eclipse:  $File \rightarrow Import$  y seguir los pasos de las dos imágenes adjuntas:

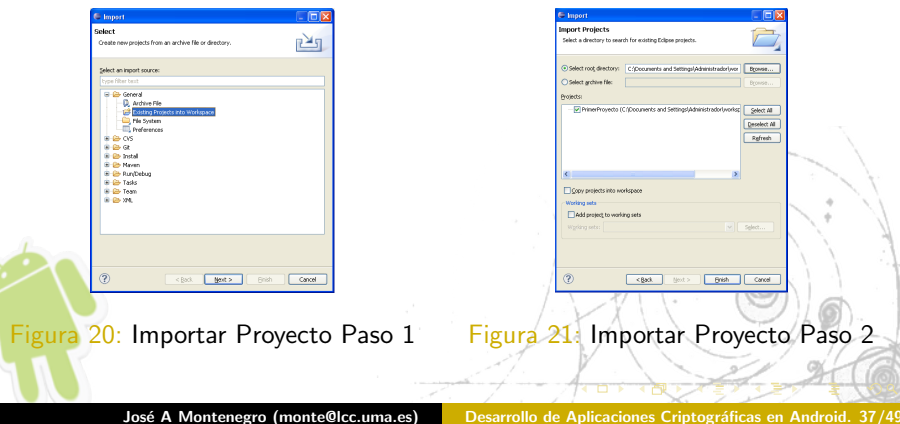

<span id="page-37-0"></span>[Importar Proyectos Eclipse](#page-36-0)

### Abrir Proyectos Ejemplo de Eclipse

Android SDK nos ofrece una serie de proyectos de ejemplo con los cuales podemos practicar. Para abrir los proyectos de ejemplo, tenemos que irnos al menú de Eclipse:  $File \rightarrow NewProject$  y seguir los pasos de las dos imágenes adjuntas:

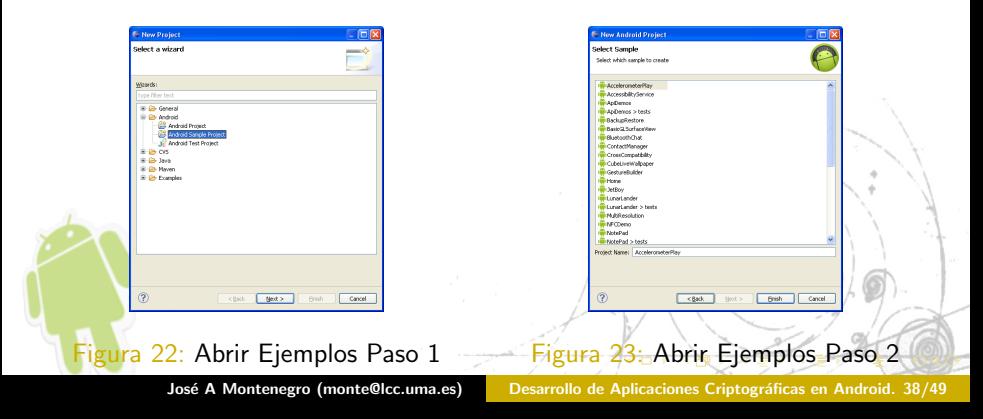

<span id="page-38-0"></span>[Otras Herramientas del SDK](#page-38-0)

### Otras Herramientas del SDK

El SDK nos ofrece un conjunto de herramientas muy útiles para el desarrollo de aplicaciones android, a continuación detallaremos algunas de ellas.

- **•** Android Debug Bridge (adb)
- Emulador
- DDMS

<span id="page-39-0"></span>[Otras Herramientas del SDK](#page-38-0)

### Android Debug Bridge (adb)

adb es una herramienta ejecutada en línea de comando que posibilita comunicarse con una instancia del emulador o un dispositivo Android.

El ejecutable está en la carpeta  $\langle$ sdk $\rangle$ /platform-tools/, por lo que debemos incluirla también en la variable  $PATH$ .

El patrón de uso del comando es:

adb [-d|-e|-s <NumeroSerie>] <comando>

Información detallada en: [Android sdk.]( http://developer.android.com/guide/developing/tools/adb.html)

[Otras Herramientas del SDK](#page-38-0)

El primer comando que deberíamos ejecutar es:

adb devices

La salida nos muestra que dispositivos están conectados y disponibles para interactuar. La respuesta es una lista de dispositivos con el par de información de cada dispositivo (número de serie, estado).

En el caso que exista más de un dispositivo conectado deberemos incluir su número de serie con la opción -s.

adb -s <NumeroSerie> <comando>

[Otras Herramientas del SDK](#page-38-0)

Comandos más usuales de adb:

install  $\langle \text{path_to_apk}\rangle$  Instala una aplicación (.apk) en el dispositivo.

adb install PrimerProyecto.apk

pull <remoto> <local> Copia un archivo o directorio desde el emulador o dispositivo

push  $\langle$ local $>$  $\langle$ remoto $>$  Copia un archivo o directorio al emulador o dispositivo

adb push openssl /sdcard/openssl

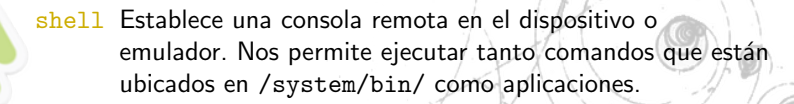

[Resumen](#page-1-0) Introducción a Android Instalación Entorno de Trabajo [Android NDK](#page-47-0) [Otras Herramientas del SDK](#page-38-0)

A modo de ejemplo la siguiente sentencia produce la salida mostrada en la figura [5.](#page-42-0)

adb shell am start http://www.marca.es

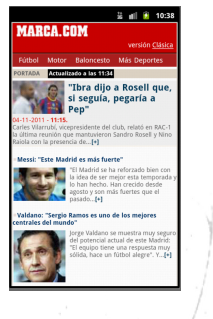

<span id="page-42-0"></span>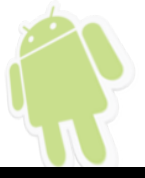

#### Figura 24: Ejecución Remota navegador Web

José A Montenegro (monte@lcc.uma.es) Desarrollo de Aplicaciones Criptográficas en Android. 43/49

<span id="page-43-0"></span>[Otras Herramientas del SDK](#page-38-0)

### Emulador Android

Anteriormente hemos visto la ejecución de las aplicaciones en el emulador de Android que ha sido ejecutado desde la aplicación Eclipse. También es posible su ejecución desde línea de comandos como herramienta del SDK.

emulator -avd <avd\_name> [-<option> [<value>]] ... [-<qemu args>]

En nuestro caso tenemos un dispositivo virtual denominado UMA tal y como muestra la figura [13.](#page-29-0)

La ejecución de las siguientes sentencias ejecutaría la AVD creada.

emulator -avd uma

emulator @uma

Información detallada en: [Android sdk.]( http://developer.android.com/guide/developing/tools/emulator.html)

[Resumen](#page-1-0) Introducción a Android Instalación Entorno de Trabajo [Android NDK](#page-47-0) [Otras Herramientas del SDK](#page-38-0)

### **Monkey**

Es un programa que es ejecutado en el emulador o dispositivo y genera cadenas pseudo aleatorias de eventos de los usuarios así como eventos del sistema.

La sintaxis es:

adb shell monkey [options] <event-count>

Por ejemplo la siguiente sentencia enviaría 500 eventos a nuestra aplicación

adb shell monkey  $-p$  es.uma. PrimerProyecto  $-y$  500

<span id="page-44-0"></span>Información detallada en: [Android sdk.]( http://developer.android.com/guide/developing/tools/monkey.html)

[Otras Herramientas del SDK](#page-38-0)

### DDMS desde Eclipse

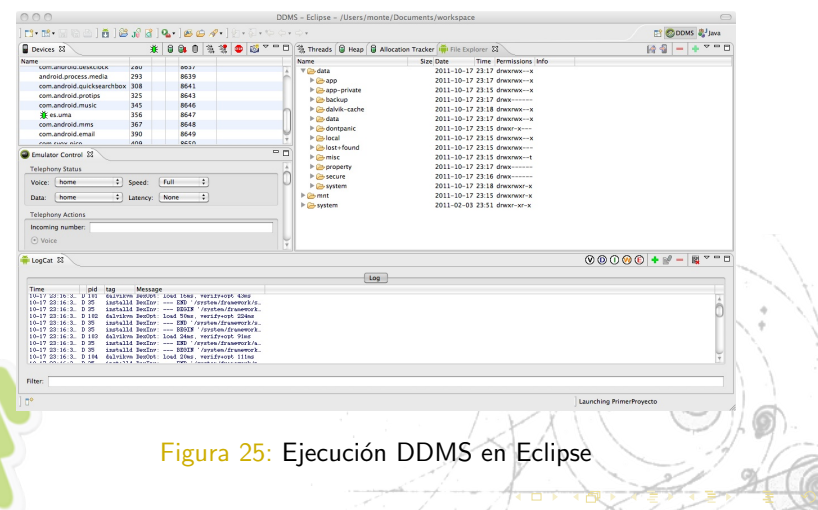

<span id="page-45-0"></span>

José A Montenegro (monte@lcc.uma.es) Desarrollo de Aplicaciones Criptográficas en Android. 46/49

[Otras Herramientas del SDK](#page-38-0)

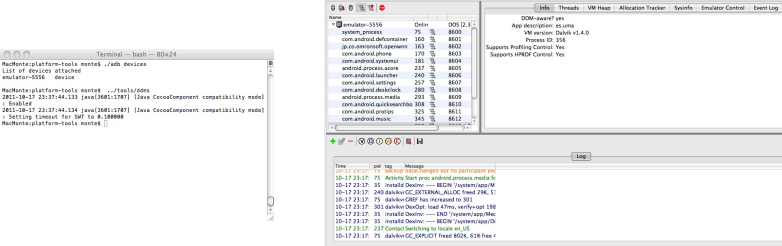

### Figura 27: DDMS ejecutado línea de comandos

<span id="page-46-0"></span>Dalvik Dehua Monitor

Figura 26: adb devices

amulator=5556 ditects

Enabled

José A Montenegro (monte@lcc.uma.es) Desarrollo de Aplicaciones Criptográficas en Android. 47/49

### Android NDK

Android NDK es una herramienta adicional al SDK que permite realizar aplicaciones en código nativo.

Proporciona las cabeceras y librerías que permiten crear actividades, administrar las entradas de los usuarios, utilizar los sensores, ... etc, en C  $O$   $C++$ .

Actualmente existe una serie de proyectos para permitir ejecutar aplicaciones nativas de linux. Nosotros veremos el caso concreto de openssl.

<span id="page-47-0"></span>Más información en [Android SDK.](http://developer.android.com/sdk/ndk/index.html)

#### José A. Montenegro Montes

Dpto. Lenguajes y Ciencias de la Computación ETSI Informática. Universidad de Málaga

# <span id="page-48-0"></span>m[onte@lcc.uma.](https://twitter.com//monteDocencia)es

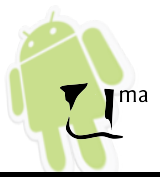

José A Montenegro (monte@lcc.uma.es) Desarrollo de Aplicaciones Criptográficas en Android. 49/49